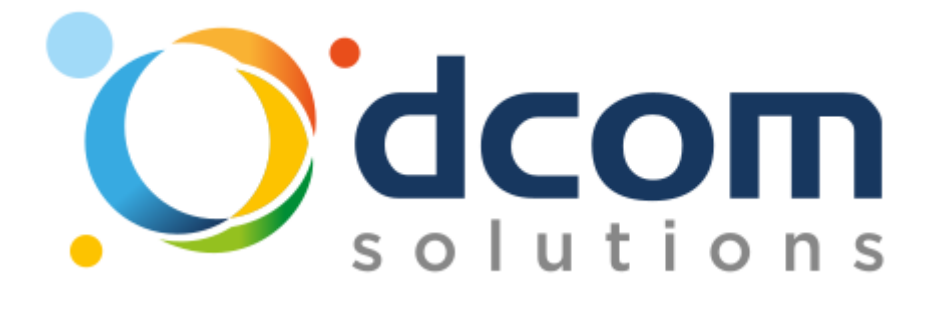

## *Poste Opérateur sur PC (Voice Operator Panel)*

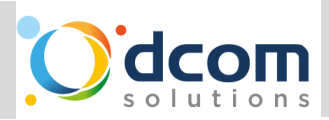

# *Table des matières*

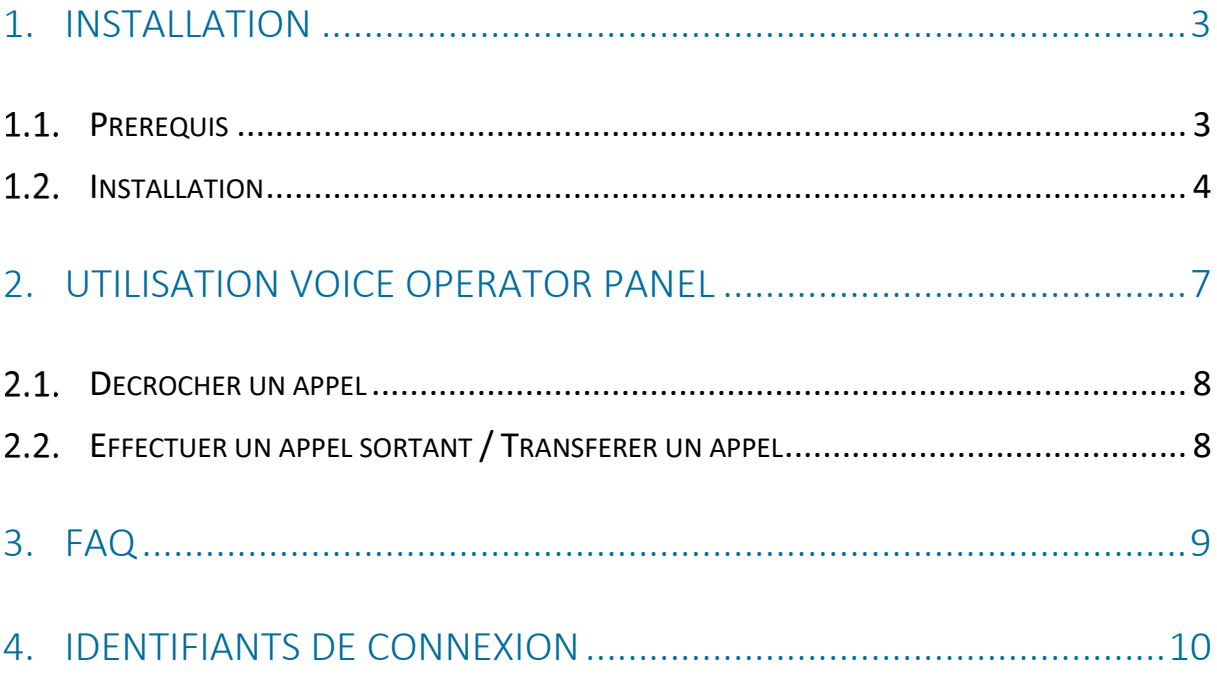

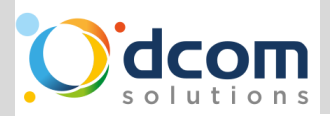

## <span id="page-2-0"></span>1. Installation

## 1.1. Prérequis

### <span id="page-2-1"></span>Prérequis réseau / informatique dans le cas où DCOM-SOLUTION n'en a pas la gestion :

- Votre Firewall doit permettre de joindre le système de téléphonie sans restriction ni analyse de flux.
- Les fonctions « session helper » et « SIP ALG » doivent être désactivées sur votre firewall.
- Prioriser les flux à destination et venant du système de téléphonie avec le tag DSCP 46.
- Vous assurer sur votre firewall que les flux SIP et RTP passeront toujours par le même lien (/!\ SD-Wan).
- Vous assurer que le VLAN Data et le VLAN Voix puissent bien communiquer entre eux.
- Vous assurer qu'aucun logiciel bridant l'accès au casque / micro ne soit démarré avant le démarrage du Voice Operatol Panel (Antivirus, Skype, Teams)

Le non-respect de l'un de ces prérequis entrainera des pertes de communications, mauvaise qualité audio, communication sans son ou fonctionnant à moitié.

### Prérequis généraux :

- Vous devez disposez d'un casque fourni par DCOM-SOLUTIONS spécifiquement pour l'usage avec le Voice Operator Panel.
- Vous devez disposez du package d'installation du Voice Operator Panel ainsi que la liste des identifiants de connexion.
- Vous assurer qu'aucun logiciel bridant l'accès au casque / micro ne soit démarré avant le démarrage du Voice Operatol Panel (Antivirus, Skype, Teams)

Ce document est confidentiel. Il est la propriété exclusive de DCOM-SOLUTIONS.

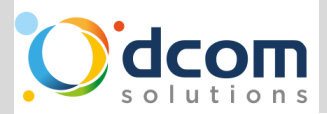

### 1.2. Installation

<span id="page-3-0"></span>Lancez le package reçu avec ce guide.

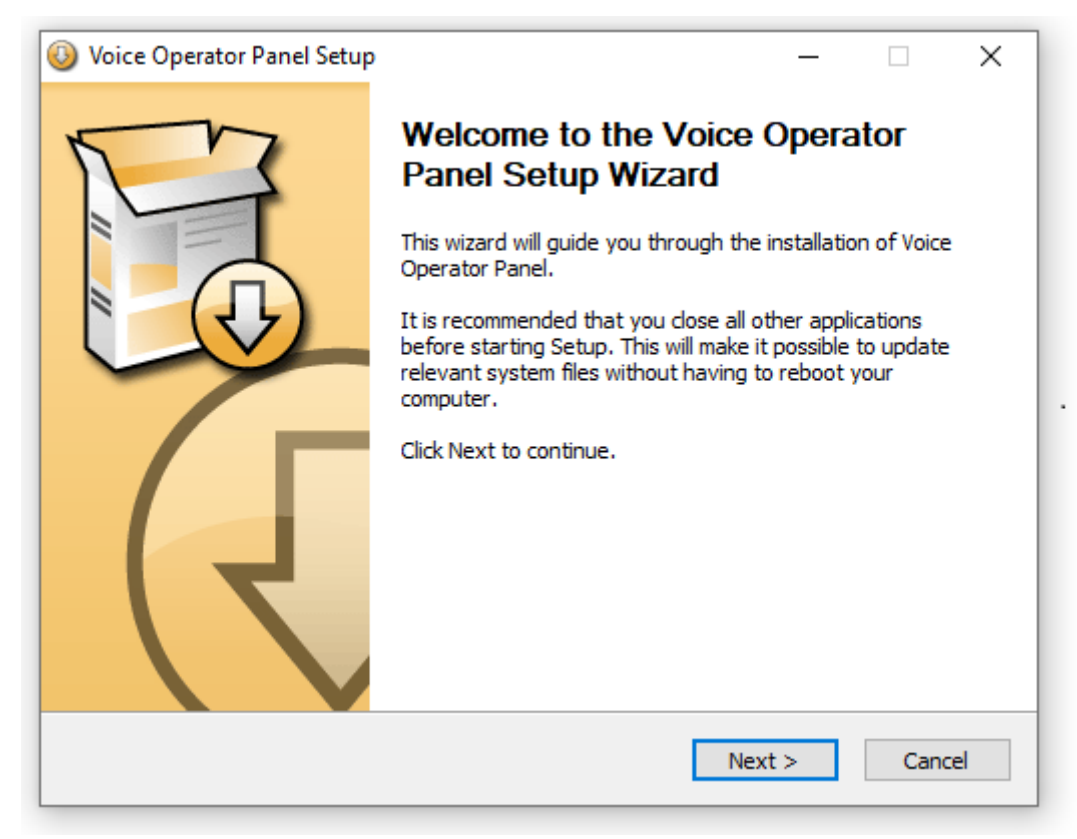

Puis cliquez sur « Next », « I Agree » et « Next ».

Ce document est confidentiel. Il est la propriété exclusive de DCOM-SOLUTIONS.

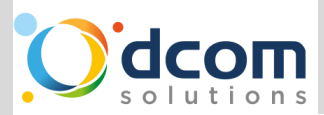

Nous conseillons d'installer le logiciel uniquement pour l'utilisateur courant, cela évite de devoir obtenir des droits administrateurs pour poursuivre l'installation.

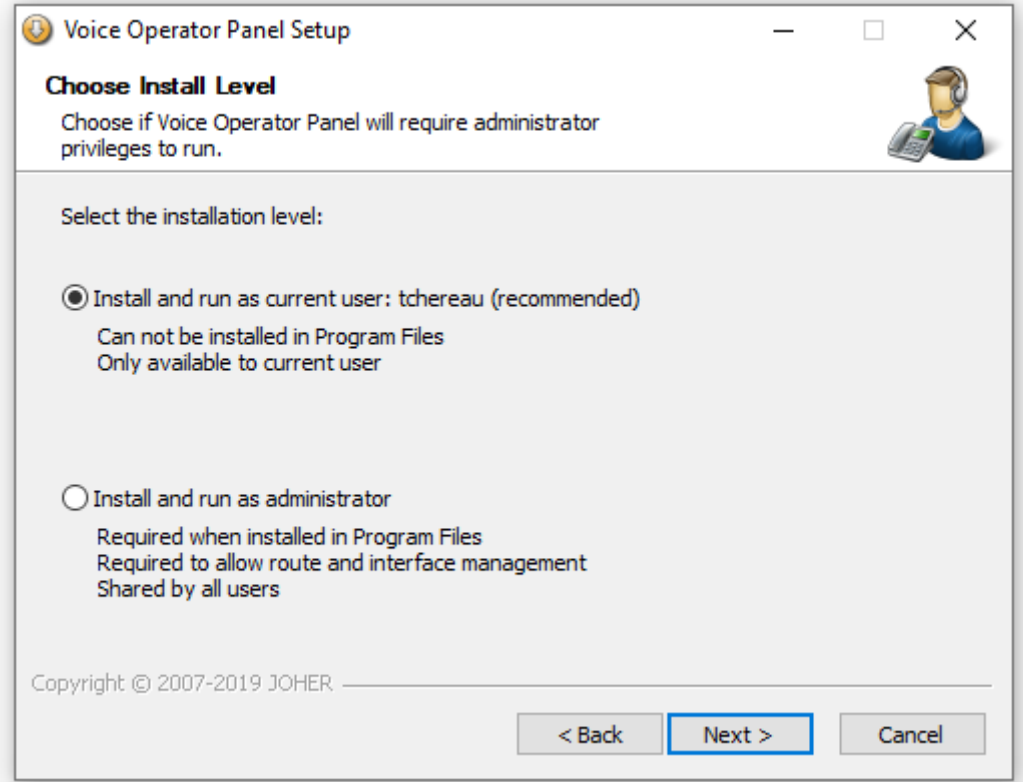

Cliquez sur « Next » puis sur « Install » et enfin sur « Next » et « Finish ».

Le POPC (Voice Operator Panel) est désormais installé. Un nouveau raccourci vient d'être créé sur votre bureau.

![](_page_4_Picture_5.jpeg)

Pour le premier lancement, saisissez vos identifiants de connexion puis cliquez sur « OK »

![](_page_4_Picture_64.jpeg)

Ce document est confidentiel. Il est la propriété exclusive de DCOM-SOLUTIONS.

![](_page_5_Picture_0.jpeg)

#### Configuration CRM  $1.3.$

Si vous souhaitez intégrer la remontée de fiche de votre DMS lors des appels entrants, vous pouvez effectuer la configuration ci-dessous

Remplacer 4501 par le numéro de l'opérateur (numéro interne de l'extension)

URL à saisir dans le VOP section CRM :

http://192.59.8.1/digital/jsp/COMMUN/remonteeFiche/obs/remonteeFiche.jsp?numOperateur=4501&numClie nt=\$u

Cochez la case Charger URL du CRM sur appel entrant sonnant puis cliquez sur enregistrer.

Si vous souhaitez utiliser un navigateur externe au lieu de celui intégré au VOP modifiez l'URL par : file://C:\Program Files

(x86)\Google\Chrome\Application\chrome.exe?http://192.59.8.1/digital/jsp/COMMUN/remonteeFiche/obs/rem onteeFiche.jsp?numOperateur=4501&numClient=\$u

![](_page_5_Picture_103.jpeg)

Ce document est confidentiel. Il est la propriété exclusive de DCOM-SOLUTIONS.

![](_page_6_Picture_0.jpeg)

# 2.Utilisation Voice Operator Panel

<span id="page-6-0"></span>L'utilisation du Voice Operator Panel est très intuitive et fonctionne via des glissés déposés.

Vous retrouverez les différentes sections :

- « Entrant » vous indiquera tous les appels entrants ainsi que leur statut (Sonnerie, Décroché, En attente)
- « Sortant » vous indiquera tous les appels sortants ainsi que leur statut (Sonnerie, Décroché, En attente).
- « Contacts » vous présentera vos contacts internes avec leur statut (Sonnerie, Disponible, Occupé) les contacts externes situés dans l'annuaire central du système.
- « Journal » vous affichera la liste des appels reçu/émis/manqués.
- « Statistiques » vous affichera vos statistiques sur une journée sélectionnée.

![](_page_6_Picture_92.jpeg)

Ce document est confidentiel. Il est la propriété exclusive de DCOM-SOLUTIONS.

![](_page_7_Picture_0.jpeg)

### 2.1. Décrocher un appel

<span id="page-7-0"></span>Les appels entrants seront affichés dans la case « Entrant », double clique sur l'appel en cours vous permettra de décrocher l'appel, un nouveau double clique sur l'appel, vous permettra de le mettre en attente.

<span id="page-7-1"></span>Vous pouvez également utiliser le bouton de décroché sur votre casque pour décrocher / raccroché. Un appui de 2 secondes sur le bouton de décroché du casque vous permettra de mettre en attente l'appel en cours ou d'alterner entre deux appels en cours.

### 2.2. Effectuer un appel sortant / Transférer un appel

Pour composer et transférer un appel, vous avez deux choix :

- Double cliquez sur l'interlocuteur vers lequel vous souhaitez transférer l'appel. Une fois la communication établie, faites glisser l'appel entrant vers l'interlocuteur situé dans la section « Sortant ». L'appel sera transféré.
- Composez le numéro dans la case dédiée à cet effet (entourée en rouge) puis appuyez sur la touche « entrer ». Une fois la communication établie, faites glisser l'appel entrant vers l'interlocuteur situé dans la section « Sortant ». L'appel sera transféré.

![](_page_7_Picture_96.jpeg)

Ce document est confidentiel. Il est la propriété exclusive de DCOM-SOLUTIONS.

![](_page_8_Picture_0.jpeg)

# 3. FAQ

- <span id="page-8-0"></span>• Vous n'entendez pas votre interlocuteur
	- 1. Veillez à bien vérifier que la base du casque est correctement branchée à votre ordinateur et que le casque est bien chargé.
	- 2. Vérifiez que le casque est bien configuré comme périphérique par défaut pour le logiciel

![](_page_8_Picture_54.jpeg)

3. Fermez le logiciel et fermez les autres logiciels pouvant utiliser le casque en même temps (Skype, Teams, …) puis réouvrez le Voice Operator Panel.

Ce document est confidentiel. Il est la propriété exclusive de DCOM-SOLUTIONS.

![](_page_9_Picture_0.jpeg)

## 4. Identifiants de connexion

<span id="page-9-0"></span>URL de Téléchargement :<https://autoprov.dcom-solutions.fr/popc/i> Serveur de provisionning :<https://autoprov.dcom-solutions.fr/popc/>

![](_page_9_Picture_39.jpeg)